## **PARA INGRESAR A LA PLATAFORMA DE FORMACIÓN PUSTINIK**

Puedes acceder a la plataforma de formación pustinik por cuatro medios:

- 1. Por medio del link
- 2. Por medio de la App
- 3. Por medio del código QR
- 4. Por medio de la página web de la Familia Hosanna

#### **1. Por link:**

- a. Pincha el link https://aulavirtual.pustinik.org/login/index.php
- b. Llena los espacios: Usuario: aspirante Clave: Pustinik2\* DEBES INGRESAR CON ESE USUARIO, SI TE REGISTRAS CON OTRO NO PODRÁS ENTRAR.

#### **INFORMACIÓN IMPORTANTE PARA CUALQUIER FORMA DE ACCEDER A LA PLATAFORMA:**

Dependiendo del tipo de dispositivo que uses, en algunos ingresarás directamente a los cursos disponibles, que por el momento son dos: 1. INFORMACIÓN PUSTINIK y 2. DESIERTO E INFANCIA ESPIRITUAL.

Si no ingresas directamente a los cursos, busca al margen izquierdo un librito que dice "encontrar más cursos" y dale clic, entonces podrás acceder a los cursos disponibles.

**1. INFORMACIÓN PUSTINIK**: Aquí encontrarás muchos temas informativos sobre la vocación Pustinik y eremítica, es muy importante que los leas y escuches. Una vez que hayas terminado de empaparte de estos temas, te invitamos a acceder al primer capítulo formativo: **2. DESIERTO E INFANCIA ESPIRITUAL**.

Para regresar de un curso a otro, pincha la pestaña "área personal" en la parte superior izquierda. Vuelve al librito al margen izquierdo "encontrar más cursos", y dale clic.

#### **2. Por App:**

- 1. Ingresa a App Store o Google play store
- 2. Busca moodle y descarga app
	- a. Llena en el primer espacio: www.aulavirtual.pustinik.org
	- b. Dale clic y llena a continuación: Usuario: aspirante Clave: Pustinik2\*
	- c. O escanea el código QR y llena los espacios con el usuario y contraseña que están en el numeral b
	- d. Todo lo demás es igual.

Si en tu dispositivo no aparecen directamente los cursos:

- 1. Pincha inició del sitio
- 2. Cursos disponibles
- 3. Información pustinik
- 4. Ver curso (en la parte de abajo)
- 5. 3 puntos con 3 rayas salen los temas (en la parte inferior derecha).

# **3. Por código QR:**

a. Debes tener el código QR visible en otra pantalla de tlf o computador, o impreso en una hoja.

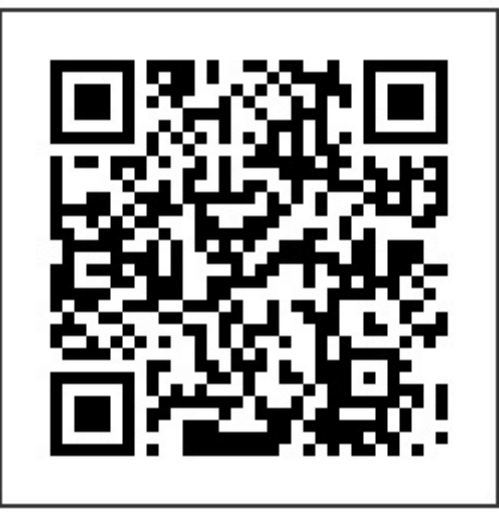

b. Prendes la cámara del dispositivo con el que quieres ingresar a la plataforma y enfocas el código. Automáticamente te llevará a usuario y contraseña. Los demás pasos son iguales.

### **4. Por medio de la Página Web: www.familiahosanna.org**

- a. Ve a la pestaña "Pustinik"
- b. Dale clic a Formación Pustinik

# **¡BIENVENIDO A NUESTRA PLATAFORMA! DESEAMOS QUE DISFRUTES TU TRAVESÍA POR EL DESIERTO**